# **Inhaltsverzeichnis**

### **[Erste Schritte](#page-2-0)**

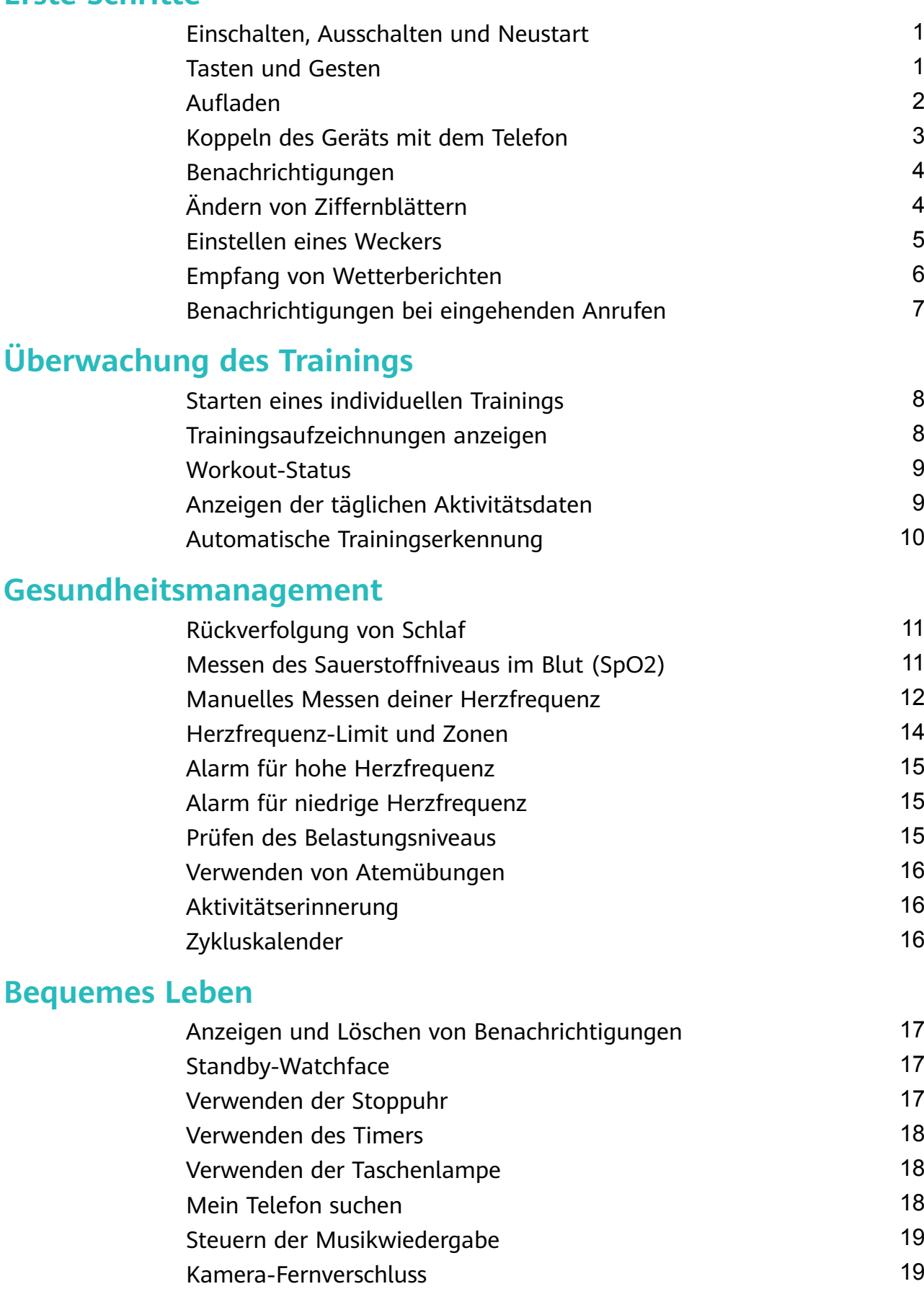

#### **[Weitere Hinweise](#page-21-0)**

[Nicht stören](#page-21-0) [20](#page-21-0)

[Hinzufügen von Favoriten](#page-21-0) [20](#page-21-0) [Einstellen der Vibrationsstärke](#page-21-0) [20](#page-21-0) [Ein- oder Ausschalten des Bildschirms](#page-21-0) [20](#page-21-0) [Einstellung von Zeitzone und Sprache](#page-22-0) [21](#page-22-0) [Zurücksetzen des Geräts auf die Werkseinstellungen](#page-22-0) [21](#page-22-0) [Aktualisieren deines Geräts](#page-22-0) [21](#page-22-0) [Anpassen oder Austauschen des Armbands](#page-23-0) [22](#page-23-0) [Anzeigen des Bluetooth-Namens, der MAC-Adresse, des](#page-23-0) [Modells und der Seriennummer](#page-23-0) [22](#page-23-0) [Schutz vor Wasser und Staub](#page-23-0) [22](#page-23-0) [Tragen deines Geräts](#page-24-0) [23](#page-24-0) Inhaltsverzeichnis

# <span id="page-2-0"></span>**Erste Schritte**

# **Einschalten, Ausschalten und Neustart**

#### **Einschalten**

- Drücke und halte die Seitentaste, um das Gerät einzuschalten.
- $\cdot$  Das Gerät schaltet sich automatisch ein, wenn du es auflädst.
	- Du wirst mit einer Hinweismeldung aufgefordert, das Gerät aufzuladen, wenn der Akkuladestand extrem niedrig ist. Das Gerät schaltet sich nach 2 Sekunden automatisch aus und du kannst es nicht wieder einschalten.

#### **Ausschalten**

- Halte die Seitentaste 3 Sekunden lang gedrückt und wähle dann **Ausschalten**, um dein Gerät auszuschalten.
- Gehe auf dem Gerät zu **Einstellungen** > **System** > **Ausschalten**, um das Gerät auszuschalten.

Das Gerät schaltet sich automatisch aus, wenn der Akkuladestand sehr niedrig ist.

#### **Neustarten**

- Gehe auf dem Gerät zu **Einstellungen** > **System** > **Neustart**, um das Gerät neu zu starten.
- Halte die Ein-/Aus-Taste 3 Sekunden lang gedrückt und wähle dann **Neustart**.

### **Tasten und Gesten**

Dein Gerät ist mit einem Touchscreen ausgestattet. Du kannst zur Bedienung nach oben, links, unten oder rechts streichen sowie den Bildschirm berühren und halten.

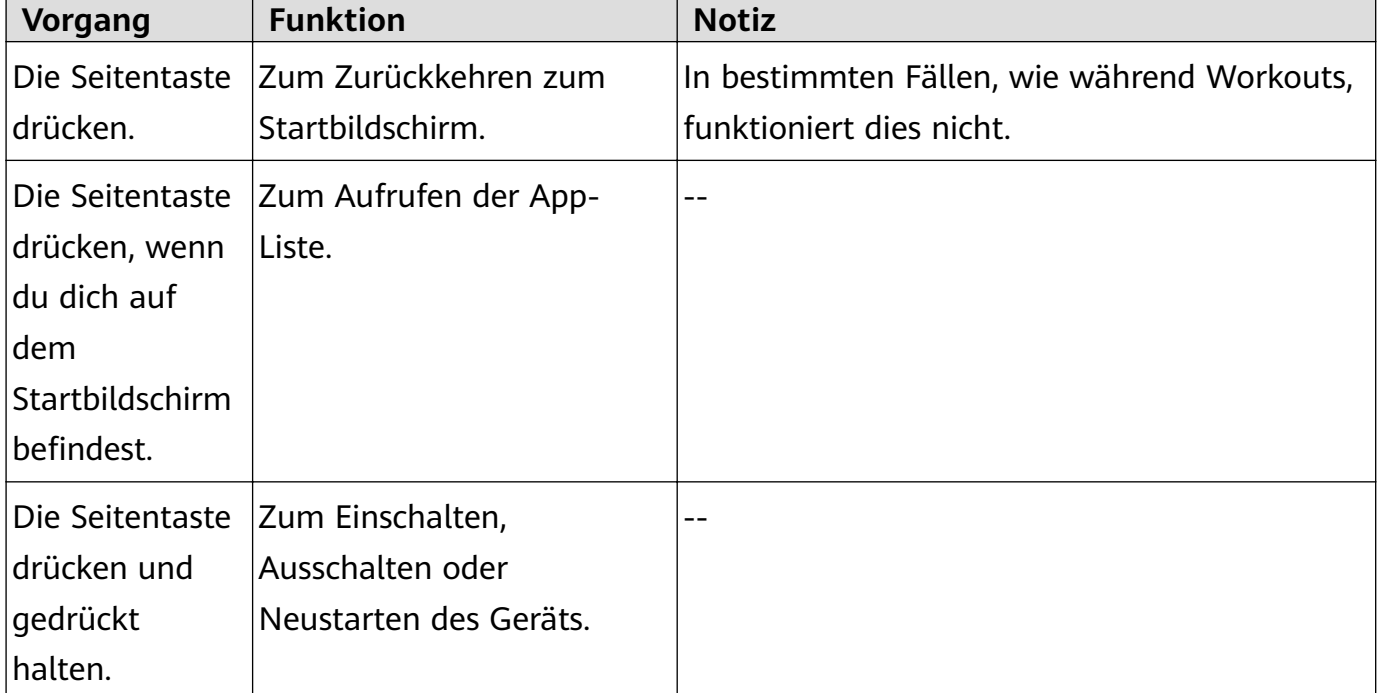

<span id="page-3-0"></span>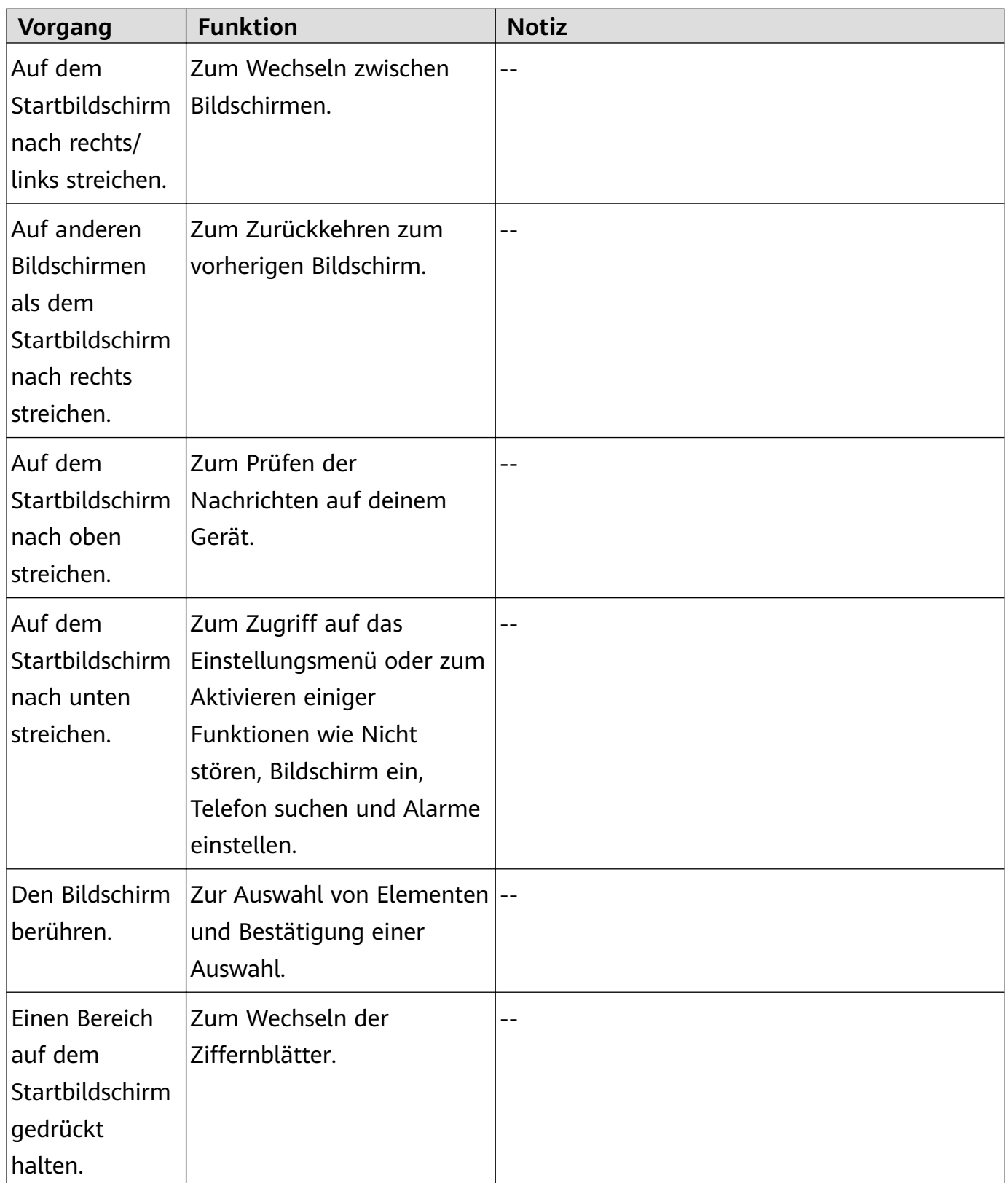

### **Aufladen**

Verbinde die Metallkontakte an der Ladeschale mit denen auf der Rückseite des Geräts und stelle dann beides auf eine flache Oberfläche. Schließe die Ladeschale an eine Stromversorgung an. Der Bildschirm des Geräts leuchtet daraufhin auf und zeigt den Akkustand an.

- <span id="page-4-0"></span>• Die Ladestation ist nicht wasserdicht. Wische den Anschluss, die Metallkontakte und das Gerät während des Aufladens trocken.
	- Ladezeit: Etwa 65 Minuten für volles Aufladen.
	- **Anzeigen des Akkuladestands:** Streiche auf dem Startbildschirm des Geräts nach unten oder öffne die Huawei Health-App, tippe dann auf Geräte und das verbundene Telefon.

### **Koppeln des Geräts mit dem Telefon**

Nach dem Einschalten ist das Gerät sichtbar.

- Dein Gerät kann nur mit Telefonen gekoppelt werden, auf denen Android 5.0 oder höher oder iOS 9.0 oder höher ausgeführt wird. Stelle sicher, dass du Bluetooth auf deinem Telefon aktiviert hast, bevor du die Kopplung startest. In Android 6.0 oder höher aktiviere bitte die Standortservices.
	- HwSynergy wird mit Huawei-Telefonen unterstützt, auf denen EMUI 8.1 oder höher ausgeführt wird. Nachdem du in der Huawei Health-App auf **KOPPELN** getippt hast, wirst du mit einem Dialogfeld gefragt, ob das Telefon HwSynergy unterstützt. Nachdem das Gerät mit dem Telefon gekoppelt wurde, streiche auf der Statusleiste des Telefons nach unten oder gehe auf deinem Telefon zu **Einstellungen** > **Bluetooth**. Du siehst dann den Bluetooth-Namen des Geräts.

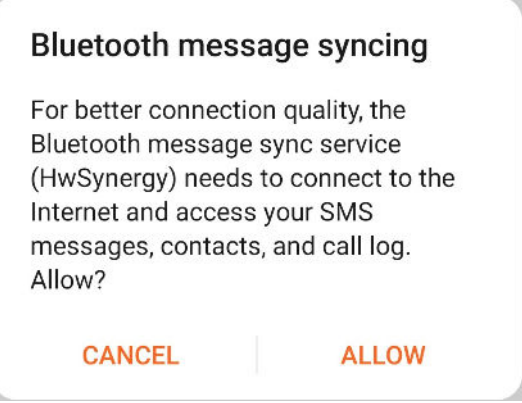

- Wenn du dein Gerät nach dem Zurücksetzen auf die Werkseinstellungen zum ersten Mal einschaltest oder mit deinem Telefon koppelst, wirst du dazu aufgefordert, vor dem Koppeln eine Sprache auszuwählen. Nachdem beide Geräte gekoppelt sind, stimmt die Sprache auf deinem Gerät mit der Sprache auf dem Telefon überein.
- **1** Lade die neueste Version der Huawei Health-App aus der AppGallery herunter.
- **2** Öffne die Huawei Health-App, gehe zu Geräte > HINZUFÜGEN > Smartwatches und wähle dein Gerät.
- **3** Tippe auf **KOPPELN** und anschließend auf den richtigen Bluetooth-Namen. So werden das Gerät und das Telefon werden automatisch verbunden.
- **4** Das Gerät vibriert, wenn es eine Kopplungsanforderung erhält. Tippe zum Bestätigen des Kopplungsvorgangs.
- <span id="page-5-0"></span>**1** • Wenn die Kopplung abgeschlossen ist, wird auf dem Bildschirm deines Geräts ein Symbol angezeigt. Das Synchronisieren wichtiger Informationen deines Telefons (wie Datum und Uhrzeit) dauert ca. 2 Sekunden.
	- Auf dem Bildschirm deines Geräts wird ein anderes Symbol angezeigt, um dich darüber zu informieren, dass die Kopplung fehlgeschlagen ist und 2 Sekunden später wird erneut der Startbildschirm angezeigt.

### **Benachrichtigungen**

Nach der Aktivierung kann das Gerät die in der Statusleiste des Telefons angezeigten Benachrichtigungen mit deinem Gerät synchronisieren.

Die folgenden Benachrichtigungen am Telefon können mit dem Gerät synchronisiert werden: SMS-Nachrichten, verpasste Anrufe, Kalender und Social Media-Apps von Drittanbietern wie WeChat und QQ.

• Benachrichtigungen aktivieren: Öffne die Huawei Health-App, gehe zum Geräteeinstellungs-Bildschirm, tippe auf **Benachrichtigungen**, aktiviere **Benachrichtigungen** und schalte die Schalter für deine bevorzugten Apps ein. Du kannst Benachrichtigungen auch in deinen Telefoneinstellungen aktivieren, um Benachrichtigungen von Apps zu erhalten. Nutzer von Telefonen, auf denen EMUI 8.1.0 ausgeführt wird, sollten beispielsweise wie folgt vorgehen: Gehe zu **Einstellungen** > **Apps**

**& Benachrichtigungen** > **Benachrichtigungsverwaltung**, tippe auf die Anwendung, für die du Benachrichtigungen erhalten möchtest, und aktiviere **Benachrichtigungen zulassen** und **In der Statusleiste anzeigen**.

Benachrichtigungen deaktivieren: Öffne die Huawei Health-App, gehe zum Geräteeinstellungs-Bildschirm, tippe auf **Benachrichtigungen** und deaktiviere **Benachrichtigungen**.

- Dein Gerät empfängt Benachrichtigungen, benachrichtigt dich aber nicht während des Trainings, im Modus "Nicht stören" und im Ruhemodus. Streiche auf dem Startbildschirm nach oben, um neue Nachrichten anzuzeigen.
	- Wenn du eine Chat-App verwendest, werden keine Nachrichten an dein Gerät gesendet. Nachrichten auf einem Chat-Bildschirm in WhatsApp werden beispielsweise nicht an dein Gerät gesendet.
	- Nachdem die Erinnerungsfunktion für die Bluetooth-Trennung aktiviert wurde, vibriert dein Gerät, wenn die Bluetooth-Verbindung getrennt wird. Stelle sicher, dass dein Gerät ordnungsgemäß mit deinem Telefon verbunden ist.

# Ändern von Ziffernblättern

• Methode 1: Tippe auf den Startbildschirm und halte ihn gedrückt, bis dein Gerät vibriert, und streiche durch die Vorschau. Tippe auf ein Ziffernblatt, um es zu übernehmen.

- <span id="page-6-0"></span>• Methode 2: Gehe auf dem Gerät zu **Einstellungen** > **Anzeige** > **Watchface**, tippe auf dein bevorzugtes Ziffernblatt und installiere es.
- Methode 3: Öffne die Huawei Health-App, navigiere zu Gerät > Watchface > Mehr und tippe unter deinem bevorzugten Ziffernblatt auf **INSTALLIEREN**. Dein Ziffernblatt wechselt nach der Installation automatisch auf das gewählte Ziffernblatt. Tippe alternativ auf ein installiertes Ziffernblatt und anschließend auf ALS STANDARD FESTLEGEN, um das aktuelle Ziffernblatt als dein gewünschtes Ziffernblatt festzulegen.
	- $\bullet$   $\bullet$  Diese Funktion wird in deinem Land möglicherweise nicht unterstützt. Bitte wende dich an ein offizielles Service-Center, um weitere Einzelheiten zu erfahren.
		- Nur Android-Telefone unterstützen das Watchfaces-Feature.

### **Einstellen eines Weckers**

#### **Methode 1: Einstellen eines intelligenten oder Terminweckers über dein Gerät.**

- **1** Rufe auf deinem Gerät die App-Liste auf, tippe auf **Wecker** und tippe auf **der der auf der auf der auf der** um Wecker hinzuzufügen.
- **2** Lege die Weckzeit sowie den Wiederholungszyklus fest und tippe dann auf **OK**. Wenn du keinen Wiederholungszyklus festlegst, klingelt der Wecker standardmäßig nur ein Mal.
- **3** Tippe auf "Wecker festlegen", um Weckzeit oder Wiederholungszyklus zu ändern oder den Wecker zu löschen. Du kannst nur Terminwecker löschen.

#### **Methode 2: Einstellen eines intelligenten oder Terminweckers über die Huawei Health-App.**

#### **Festlegen der Funktion "Intelligenter Wecker":**

- **1** Öffne die Huawei Health-App, rufe den Geräteeinstellungs-Bildschirm auf und gehe zu **Wecker > Intelligenter Wecker**.
- **2** Lege die Weckzeit, die Weckzeit für den intelligenten Wecker und den Wiederholungszyklus fest.
- **3** Tippe auf **√** in der oberen rechten Ecke (Android-Geräte) oder **Speichern** (iOS-Geräte).
- **4** Streiche auf dem Startbildschirm der Huawei Health-App nach unten, um sicherzustellen, dass der Wecker mit dem Gerät synchronisiert wurde.
- **5** Tippe auf einen eingestellten Wecker, um die Weckzeit, die Weckzeit für den intelligenten Wecker und den Wiederholungszyklus zu ändern.

#### **Festlegen der Funktion "Terminwecker":**

- **1** Öffne die Huawei Health-App, rufe den Geräteeinstellungs-Bildschirm auf und gehe zu **Wecker > Terminwecker**.
- **2** Tippe auf **Hinzufügen**, um die Weckzeit, die Weckzeit für den intelligenten Wecker und den Wiederholungszyklus festzulegen.
- **3** Tippe auf **√** in der oberen rechten Ecke (Android-Geräte) oder **Speichern** (iOS-Geräte).
- <span id="page-7-0"></span>**4** Streiche auf dem Startbildschirm der Huawei Health-App nach unten, um sicherzustellen, dass der Wecker mit dem Gerät synchronisiert wurde.
- **5** Tippe auf "Wecker festlegen", um Weckzeit oder Wiederholungszyklus zu ändern oder den Wecker zu löschen.
- **1** Terminwecker werden nicht zwischen dem Gerät und der Huawei Health-App synchronisiert.
	- Standardmäßig gibt es nur einen intelligenten Wecker. Du kannst keine weiteren hinzufügen oder den intelligenten Wecker löschen. Es können maximal fünf Terminalarme eingestellt werden.
	- Der intelligente Wecker kann im Voraus vibrieren, wenn er mit **HUAWEI TruSleepTM** erkennt, dass du vor der geplanten Weckzeit aufgewacht bist. Wenn **HUAWEI TruSleepTM** nicht aktiviert ist, vibriert der intelligente Wecker im Voraus, wenn er feststellt, dass du dich nicht mehr im Tiefschlaf befindest oder bereits wach bist.
	- Wenn der Wecker vibriert, tippe auf  $\bigcirc$ , streiche nach rechts oder drücke die Seitentaste des Geräts, um die Schlummerfunktion (für 10 Minuten) zu aktivieren.

Tippe auf , um den Wecker anzuhalten. Der Wecker schaltet sich nach dreimaligem Schlummern selbsttätig ab, wenn für eine Minute kein anderer Bedienvorgang durchgeführt wurde.

• Derzeit können nur Wecker, die auf Telefonen mit EMUI 8.1/Magic UI 2.0 oder später eingestellt wurden, mit dem Gerät synchronisiert werden.

### **Empfang von Wetterberichten**

#### **Aktivieren von Wetterberichten**

Öffne die Huawei Health-App, gehe zum Geräteeinstellungs-Bildschirm, tippe auf **Wetterberichte** und aktiviere **Wetterberichte**. Wähle anschließend deine bevorzugte Temperatureinheit.

#### **Anzeigen von gepushten Wetterberichten**

Methode 1: Anzeigen der Wetterinformationen auf dem Wetter-Bildschirm

Streiche auf dem Bildschirm nach rechts, bis du den Wetter-Bildschirm findest. Anschließend kannst du deinen Standort, das aktuelle Wetter, die Temperatur, die Luftqualität und weitere Informationen prüfen.

Methode 2: Anzeigen der Wetterinformationen auf einem Ziffernblatt, das

Wetterinformationen anzeigen kann

Stelle sicher, dass du ein Geräte-Design verwendest, das das Wetter auf dem Startbildschirm anzeigt. Sobald dies eingerichtet ist, kannst du die aktuellen Wetterberichte auf deinem Gerät einsehen.

<span id="page-8-0"></span>Methode 3: Anzeigen der Wetterinformationen in der Wetter-App

Drücke die Seitentaste des Geräts, um die App-Liste aufzurufen und streiche auf dem Bildschirm, bis du Wetter findest. Dann zeigt der Bildschirm Informationen wie deinen Standort, Wetterinformationen, Temperatur und Luftqualität an. Streiche auf dem Bildschirm nach oben oder unten, um die Wettervorhersagen für die nächsten sechs Stunden sowie für die folgenden fünf Tage anzuzeigen. Für diese Funktion ist ein Android-Gerät erforderlich.

- Stelle sicher, dass GPS und Standort im Benachrichtigungsfeld auf dem Telefon aktiviert sind und dass Huawei Health die Standortberechtigung erhalten hat. Offenere Flächen sind für den Empfang von GPS-Signalen besser geeignet.
	- Für Versionen vor EMUI 9.0 wähle **GPS, WLAN und Mobilfunknetze** oder **WLAN und Mobilfunknetze** als Positionierungsmodus anstelle von **Nur GPS verwenden**.
	- Die auf deinem Gerät angezeigten Wetterinformationen können leicht von den auf deinem Telefon angezeigten Informationen abweichen, da die Informationen über unterschiedliche Wetter-Datenserviceanbieter erfasst werden.

### **Benachrichtigungen bei eingehenden Anrufen**

Wenn das Gerät mit dem Telefon verbunden ist und du das Gerät richtig trägst, schaltet sich der Bildschirm des Geräts ein und es vibriert, um dich über eingehende Anrufe zu informieren.

- Du kannst Anrufe mit deinem Gerät ablehnen.
- Wenn du das Gerät nicht trägst, leuchtet der Bildschirm des Geräts bei einem eingehenden Anruf nur auf und vibriert nicht, um dich über eingehende Anrufe zu informieren.
- Wenn du einen Anruf verpasst hast, vibriert das Gerät und der Bildschirm schaltet sich ein, um dich über den Anruf zu informieren.

# <span id="page-9-0"></span>**Überwachung des Trainings**

# **Starten eines individuellen Trainings**

#### **Training auf dem Gerät starten**

- **1** Rufe auf deinem Gerät die App-Liste auf und tippe auf **Training**.
- **2** Streiche nach oben oder unten und wähle deine bevorzugte Trainingsart oder Kurse aus.
- **3** Tippe zum Starten eines Trainings auf das Trainingssymbol.
	- Tippe auf **Hinzufügen**, um weitere Trainingsmodi hinzuzufügen.
		- Tippe auf  $\bullet$ , um ein Trainingsziel für Distanz, Zeit und Kalorien festzulegen, oder setze das Ziel auf Keines. Du kannst auch Erinnerungen für das Intervall und die Herzfrequenz einstellen. Du kannst das Training auch aus der Liste entfernen.
		- Wenn der Bildschirm eingeschaltet ist, drücke die Seitentaste des Geräts, um das

Training zu unterbrechen. Tippe auf  $\Box$ , um das Training fortzusetzen, und tippe auf **Company**, um das Training zu beenden.

#### **Training mit der Huawei Health-App starten**

- **1** Wähle deine bevorzugte Trainingsart auf dem Übungsbildschirm in der Huawei Health-App aus.
- **2** Tippe auf den Kreis, um das Training zu starten.
- **1** Dein Gerät startet das Training gleichzeitig mit der Huawei Health-App, wenn ein Lauf (Outdoor oder Indoor), Gehen oder ein Radtraining gestartet wird.
	- Während eines Trainings werden Daten wie die Trainingsdauer und -distanz sowohl in der Huawei Health-App als auch auf dem Gerät angezeigt.
	- Wenn die Workout-Distanz oder -Zeit zu kurz ist, werden die Ergebnisse nicht aufgezeichnet.
	- Um ein Entladen des Akkus zu vermeiden, stelle sicher, dass du nach einem Workout das Stopp-Symbol gedrückt hältst, um das Workout zu beenden.

# **Trainingsaufzeichnungen anzeigen**

#### **Anzeigen von Datensätzen**

- **1** Rufe die App-Liste auf und wähle **Trainingsaufzeichnungen**.
- **2** Wähle die Trainingsaufzeichnung und die Details, die du anzeigen möchtest. Dein Gerät zeigt für verschiedene Trainings unterschiedliche Datentypen an.

#### <span id="page-10-0"></span>**Anzeigen von Aufzeichnungen in der Huawei Health-App**

Öffne die Huawei Health-App und gehe zu Gesundheit > Trainingsaufzeichnungen, um detaillierte Trainingsaufzeichnungen anzuzeigen.

### **Workout-Status**

Die Workout-Status-App auf deinem Gerät kann die Abweichungen deines Fitnesszustands und deine Trainingsbelastung der letzten sieben Tage anzeigen. Mit dieser App kannst du deinen aktuellen Workout-Plan überprüfen und ändern. Die App kann außerdem deine Erholungszeit, hohe Effizienzen, den Spitzenstatus, Trainingsunterbrechungen und niedrige Effizienzen anzeigen. Auf dem Bildschirm mit der Trainingsbelastung kannst du deine Trainingsbelastung der letzten sieben Tage anzeigen. Die Trainingsbelastung wird in "Hoch", "Niedrig" und "Optimal" eingestuft und du kannst dein Niveau basierend auf deinem Fitnesszustand festlegen.

Die Workout-Status-App dient hauptsächlich der Nachverfolgung deiner Trainingsbelastung und VO<sub>2</sub>Max.-Abweichungen.

Das Gerät erfasst deine Trainingsbelastung über die Workout-Modi, die deine Herzfrequenz nachverfolgen, wie Laufen, Gehen und Fahrradfahren, und erfasst deinen VO<sub>2</sub>Max.-Wert, wenn du ein Lauf-Workout (Outdoor) startest. Das Gerät kann deinen Workout-Status nicht anzeigen, wenn es keine VO<sub>2</sub>Max.-Werte erfasst hat. Die VO<sub>2</sub>-Abweichung wird nur angezeigt, wenn du den Lauf-Modus (Outdoor) mindestens einmal wöchentlich verwendest (mindestens 2,4 Kilometer in 20 Minuten bei jedem Workout) und das Gerät mindestens zwei VO2Max.-Werte in einem Intervall von mehr als einer Woche erfasst.

Drücke bei geöffnetem Startbildschirm die Aufwärtstaste, streiche über den Bildschirm, bis du den Workout-Status findest, tippe darauf und streiche anschließend auf dem Bildschirm nach oben, um deinen Workout-Status anzuzeigen.

 $\bullet$  Die Fitnesszustand (VO<sub>2</sub>Max.)-Abweichung ist ein wichtiger Indikator deines Workout-Status. Dein Gerät zeigt deine VO<sub>2</sub>Max.-Abweichung und deinen Workout-Status nur an, wenn du den Lauf-Modus (Outdoor) mindestens einmal wöchentlich verwendest und das Gerät mindestens zwei VO<sub>2</sub>Max.-Werte in einem Intervall von mehr als einer Woche erfasst.

### **Anzeigen der täglichen Aktivitätsdaten**

Wenn du das Gerät ordnungsgemäß trägst, zeichnet es deine Aktivitätsdaten automatisch auf, einschließlich deiner Schrittzahl, Trainingsdistanz und verbrannten Kalorien.

**Methode 1: Anzeigen deiner Aktivitätsdaten auf deinem Gerät.**

<span id="page-11-0"></span>Rufe auf deinem Gerät die App-Liste auf und tippe auf **Aktivitätsaufzeichnungen**. Du kannst dann deine Daten einschließlich Schrittzahl, Kalorienverbrauch, Trainingsdistanz, Aktivität mittlerer bis hoher Intensität und Aktivitätsstunden anzeigen.

#### **Methode 2: Anzeigen von Aktivitätsdaten in der Huawei Health-App.**

Du kannst deine Aktivitätsdaten auf dem Startbildschirm der Huawei Health-App oder auf dem Geräteeinstellungs-Bildschirm anzeigen.

- Stelle zum Anzeigen deiner Fitnessdaten in der Huawei Health-App sicher, dass dein Gerät über die Huawei Health-App mit deinem Telefon verbunden ist.
	- Deine Fitnessdaten werden jede Nacht um Mitternacht zurückgesetzt.

# **Automatische Trainingserkennung**

Das Gerät kann deinen Workout-Status automatisch erkennen. Nachdem du **Workouts automatisch erkennen** über **Einstellungen** > **Workout-Einstellungen** auf dem Gerät aktiviert hast, erinnert dich das Gerät an die Aufzeichnung deines Trainings, sobald ein Anstieg deiner Aktivität erkannt wird. Du kannst zwischen dem Ignorieren oder dem Starten der Aufzeichnung deines Trainings auswählen. Derzeit kann diese Funktion Lauf-, Crosstrainer- und Rudertraining erkennen.

# <span id="page-12-0"></span>**Gesundheitsmanagement**

# **Rückverfolgung von Schlaf**

Dein Gerät misst deine Schlafdaten von 20:00 Uhr bis 20:00 Uhr am zweiten Tag (insgesamt 24 Stunden). Wenn du zum Beispiel 11 Stunden von 19:00 bis 06:00 Uhr schläfst, misst das Gerät deine Schlafdauer vor 20:00 Uhr während des ersten Tags sowie die restliche Zeit, die du am zweiten Tag geschlafen hast.

Wenn **HUAWEI TruSleepTM** nicht aktiviert wurde, verfolgt dein Gerät deinen Schlaf mit der herkömmlichen Methode. Wenn du dein Gerät während des Schlafs trägst, erkennt es die verschiedenen Schlafstadien. Dies umfasst die Zeit, zu der du einschläfst, aufwachst und in den Tiefschlaf und den Leichtschlaf eintrittst oder diesen verlässt. Diese Daten werden mit der Huawei Health-App synchronisiert.

Um **HUAWEI TruSleepTM** in Huawei Health zu aktivieren, rufe den Bildschirm mit den Geräteeinstellungen auf und gehe dann zu **Gesundheitsüberwachung** > **HUAWEI TruSleepTM**, dann **HUAWEI TruSleepTM** aktivieren. Wenn aktiviert, kann das Gerät genau erkennen, wann du einschläfst, wann du aufwachst und ob du dich im Tiefschlaf oder im REM-Schlaf befindest. Damit kann es deine Schlafqualität analysieren sowie Vorschläge zum Verständnis und zur Verbesserung deiner Schlafqualität liefern.

Anzeigen deiner Schlafdaten:

- Rufe auf deinem Gerät die App-Liste auf, streiche auf den Bildschirm und tippe auf **Schlaf**. Danach kannst du Daten zur Dauer deines Schlafs und deiner Nickerchen anzeigen. Sämtlicher Schlaf während des Tages wird unter Nickerchen angezeigt.
- Öffne die Huawei Health-App und tippe auf **Schlaf**, um deine tägliche, wöchentliche, monatliche und jährliche Schlafdaten anzuzeigen.

# **Messen des Sauerstoffniveaus im Blut (SpO2)**

Rufe auf deinem Gerät die App-Liste auf, tippe auf  $SpO<sub>2</sub>$  und starte eine SpO<sub>2</sub>-Messung. Wenn auf dem Bildschirm wieder **Messen** angezeigt wird, ist die Messung abgeschlossen.

- <span id="page-13-0"></span>• Diese Funktion wird in deinem Land möglicherweise nicht unterstützt. Bitte wende dich an ein offizielles Service-Center, um weitere Einzelheiten zu erfahren.
	- Die Messung wird unterbrochen, wenn du auf dem Bildschirm des Geräts nach rechts streichst, einen eingehenden Anruf empfängst oder wenn ein Wecker ausgelöst wird.
	- Für ein genaueres Ergebnis wird empfohlen, nach dem Anlegen des Geräts drei bis fünf Minuten zu warten, um deinen SpO $_2$  zu messen.
	- Bewege dich während der Messung nicht und trage das Gerät dabei ein wenig straffer, aber nicht so, dass es das Gelenk berührt. Stelle sicher, dass der Herzfrequenzsensor Kontakt mit der Haut hat und sich keine Fremdkörper zwischen deiner Haut und dem Gerät befinden. Stelle sicher, dass der Bildschirm des Geräts nach oben zeigt.
	- Das Gerät misst während der Messung außerdem deine Herzfrequenz.
	- Diese Messung kann auch durch einige externe Faktoren beeinflusst werden, wie z. B. niedrige Umgebungstemperaturen, Bewegungen des Arms oder Tätowierungen auf dem Arm.
	- Die Messergebnisse dienen nur als Referenz und sind nicht für medizinische Zwecke bestimmt.

### **Manuelles Messen deiner Herzfrequenz**

#### **Individuelle Herzfrequenzmessung**

- **1** Öffne die Huawei Health-App, rufe den Geräteeinstellungs-Bildschirm auf und gehe zu **Gesundheitsüberwachung** > **Kontinuierliche Herzfrequenzmessung** und deaktiviere dann **Kontinuierliche Herzfrequenzmessung**.
- **2** Rufe dann auf deinem Gerät die App-Liste auf und wähle **Herzfrequenz**, um deine Herzfrequenz zu messen.

#### **Kontinuierliche Herzfrequenzmessung**

- **1** Öffne die Huawei Health-App, rufe den Geräteeinstellungs-Bildschirm auf und gehe zu **Gesundheitsüberwachung** > **Kontinuierliche Herzfrequenzmessung** und aktiviere **Kontinuierliche Herzfrequenzmessung**.
- **2** Anzeigen deiner Herzfrequenz:
	- Rufe auf deinem Gerät die App-Liste auf und wähle **Herzfrequenz**, um deine Herzfrequenz anzuzeigen.
	- Alternativ öffne die Huawei Health-App, gehe zu Konto > Meine Daten > **GESUNDHEITSMESSUNGEN** > **Herzfrequenz**, um deine Herzfrequenz anzuzeigen.
- Das Gerät kann die aktuelle Herzfrequenz, das Herzfrequenz-Diagramm des aktuellen Tages, den Herzfrequenzbereich des aktuellen Tages, den Ruhepuls und die Herzfrequenzzone anzeigen.
	- Füge **Herzfrequenz** zu den Favoriten auf deinem Gerät hinzu oder füge die Herzfrequenzkarte zum Bildschirm **Gesundheit** in der Huawei Health-App hinzu.
	- Durch Aktivieren von **Kontinuierliche Herzfrequenzmessung** in der Huawei Health-App kann das Gerät die Häufigkeit der Messungen basierend auf dem Trainingsstatus anpassen und die Herzfrequenz kontinuierlich rund um das Gerät messen.

#### **Messung der Ruhepulsfrequenz**

Der Ruhepuls ist ein allgemeiner Indikator der Herzgesundheit und bezieht sich auf eine Herzfrequenz, die in einem ruhigen, statischen, wachen Zustand gemessen wird. Die optimale Zeit zur Messung deines Ruhepulses ist direkt nach dem Aufwachen am Morgen.

Öffne die Huawei Health-App, öffne den Geräteeinstellungs-Bildschirm, gehe zu **Gesundheitsüberwachung** > **Kontinuierliche Herzfrequenzmessung** und aktiviere **Kontinuierliche Herzfrequenzmessung**. Das Gerät beginnt dann automatisch mit der Messung des Ruhepulses.

- Wenn du **Kontinuierliche Herzfrequenzmessung** nach Überprüfung deines Ruhepulses deaktivierst, bleibt der in der Huawei Health-App angezeigte Ruhepuls unverändert.
	- Die Ruhepulsdaten auf dem Gerät werden um 24 Uhr (Mitternacht) von selbst gelöscht.
	- Wenn "--" als Ruhepuls angezeigt wird, weist dies darauf hin, dass dein Gerät deinen Ruhepuls nicht messen konnte.
	- Das Gerät ist nicht in der Lage, den genauen optimalen Zeitpunkt zur Überprüfung deines Ruhepulses zu ermitteln. Daher wird der gemessene Wert möglicherweise nicht immer in der App angezeigt und weicht leicht vom tatsächlichen Wert ab.

#### **Messung deiner Herzfrequenz während eines Workouts**

Während eines Workouts kann das Gerät deine Herzfrequenz und die Herzfrequenzzone in Echtzeit anzeigen und dich benachrichtigen, wenn deine Herzfrequenz die Obergrenze übersteigt. Zur Erzielung der besten Trainingsergebnisse wird dir geraten, ein Training auf Basis deiner Herzfrequenzzone zu wählen.

• Zum Einstellen der Herzfrequenzzone öffne die Huawei Health-App, gehe zu Konto > **Einstellungen > Herzfrequenz-Limit** und stelle dann **Berechnungsmethode** unter **HERZFREQUENZZONE FESTLEGEN** entweder auf **Prozentsatz der maximalen Herzfrequenz** oder **HRR in Prozent** ein.

- <span id="page-15-0"></span>**1** • Wenn du "Prozentsatz der maximalen Herzfrequenz" als Berechnungsmethode auswählst, wird die Herzfrequenzzone für verschiedene Trainingsaktivitäten (Extrem, Anaerob, Aerob, Fettverbrennung und Aufwärmen) auf Basis deiner maximalen Herzfrequenz berechnet (standardmäßig "220 – dein Alter").
	- Wenn du den Prozentsatz der HRR als Berechnungsmethode auswählst, wird das Herzfrequenzintervall für verschiedene Workout-Aktivitäten (Fortgeschritten anaerob, Grundlegend anaerob, Milchsäure, Fortgeschritten aerob und Grundlegend aerob) auf Basis deiner Herzfrequenzreserve berechnet (HFmax - HFRuhe).

• Herzfrequenzmessung während eines Trainings: Du kannst die aktuelle Herzfrequenz auf deinem Gerät anzeigen, wenn du ein Training beginnst.

- $\bullet$   $\bullet$  Nach Abschluss deines Workouts kannst du deine durchschnittliche Herzfrequenz, maximale Herzfrequenz und deine Herzfrequenzzone auf dem Bildschirm mit den Workout-Ergebnissen überprüfen.
	- Wenn du während des Trainings das Gerät vom Handgelenk abnimmst, wird keine Herzfrequenz angezeigt. Das Gerät wird deine Herzfrequenz jedoch für einen bestimmten Zeitraum weiterhin überwachen. Die Messung wird fortgesetzt, sobald du das Gerät wieder angezogen hast.
	- Dein Gerät kann deine Herzfrequenz messen, wenn du es mit deinem Telefon verbunden und ein Training über die Huawei Health-App gestartet hast.
	- $\cdot$  Öffne die Huawei Health-App, um das Herzfrequenz-Diagramm für jedes Training, die maximale Herzfrequenz oder deine durchschnittliche Herzfrequenz anzuzeigen.

### **Herzfrequenz-Limit und Zonen**

Wenn deine Herzfrequenz während eines Trainings die Obergrenze für mehr als 1 Minute überschreitet, vibriert dein Gerät einmal und zeigt eine Meldung an, dass deine Herzfrequenz zu hoch ist. Die Meldung wird so angezeigt, bis deine Herzfrequenz wieder unter die Obergrenze fällt oder du die Meldung manuell löschst, indem du nach rechts auf den Bildschirm streichst. Führe die folgenden Schritte aus, um ein Herzfrequenz-Limit festzulegen:

- **iOS-Nutzer:** Öffne die Huawei Health-App, tippe auf Gerät, tippe dann auf das Geräte-Symbol und gehe zu **Herzfrequenz-Limit und Zonen** > **Herzfrequenz-Limit**. Lege dann dein eigenes Limit für die Herzfrequenz fest.
- $\cdot$  **Android-Nutzer:** Öffne die Huawei Health-App, gehe zu Konto > Einstellungen > **Herzfrequenz-Limit** und lege dein eigenes Limit für die Herzfrequenz fest.
- Für eine Warnung bei Erreichen der Herzfrequenz-Obergrenze während Workouts kann ein beliebiger Wert zwischen 100 und 220 bpm festgelegt werden.
	- Herzfrequenz-Warnungen sind nur während aktiver Workouts aktiv und werden nicht während der täglichen Überwachung ausgelöst.

# <span id="page-16-0"></span>**Alarm für hohe Herzfrequenz**

Wenn du dich ausruhst oder schläfst und deine Herzfrequenz den Grenzwert für einen Zeitraum von 10 Minuten überschritten hat, vibriert dein Gerät einmal und zeigt eine Meldung an, dass deine Herzfrequenz zu hoch ist. Du kannst auf dem Bildschirm nach rechts streichen oder die Seitentaste drücken, um die Meldung zu löschen. Führe die folgenden Schritte aus, um ein Limit für die hohe Herzfrequenz festzulegen:

- **1** Öffne die Huawei Health-App, öffne den Geräteeinstellungs-Bildschirm, tippe auf **Gesundheitsüberwachung** > **Kontinuierliche Herzfrequenzmessung** und aktiviere dann **Kontinuierliche Herzfrequenzmessung**.
- **2** Tippe auf **Alarm für hohe Herzfrequenz** und stelle dann deine bevorzugte hohe Herzfrequenz ein.
- Du kannst den Wert für hohe Herzfrequenz auf 100 bpm, 110 bpm, 120 bpm, 130 bpm, 140 bpm oder 150 bpm einstellen.

# **Alarm für niedrige Herzfrequenz**

Wenn du dich ausruhst oder schläfst und deine Herzfrequenz den Grenzwert für einen Zeitraum von 10 Minuten lang unterschritten hat, vibriert dein Gerät einmal und zeigt eine Meldung an, dass deine Herzfrequenz zu niedrig ist. Du kannst auf dem Bildschirm nach rechts streichen oder die Seitentaste drücken, um die Meldung zu löschen. Führe die folgenden Schritte aus, um ein Limit für die niedrige Herzfrequenz festzulegen:

- **1** Öffne die Huawei Health-App, öffne den Geräteeinstellungs-Bildschirm, tippe auf **Gesundheitsüberwachung** > **Kontinuierliche Herzfrequenzmessung** und aktiviere dann **Kontinuierliche Herzfrequenzmessung**.
- **2** Tippe auf **Alarm für niedrige Herzfrequenz** und stelle dann deine bevorzugte niedrige Herzfrequenz ein.
- Du kannst den Wert für die niedrige Herzfrequenz auf 40 bpm, 45 bpm oder 50 bpm einstellen.
	- Diese Funktion ist auf Android-Telefonen verfügbar.

# **Prüfen des Belastungsniveaus**

Automatische Stress-Tests aktivieren: Öffne die Huawei Health-App, gehe zum Geräteeinstellungs-Bildschirm, gehe zu **Gesundheitsüberwachung** > **Automatische Stress-Tests** und aktiviere dann **Automatische Stress-Tests**.

Anzeigen von Belastungsdaten: Rufe die App-Liste auf und tippe auf **Stress**, um dein Belastungsniveau und die Verteilung der Belastungsniveaus auf Prozentsätze anzuzeigen.

Der automatische Stress-Test ist während des Trainings deaktiviert.

### <span id="page-17-0"></span>**Verwenden von Atemübungen**

- **1** Rufe die App-Liste auf und wähle **Atemübungen**. Du kannst die Dauer und den Rhythmus für deine Übungen festlegen.
- **2** Tippe auf das Symbol, um die Übung zu starten.
	- Du kannst die Dauer auf 1 Minuten, 2 Minuten oder 3 Minuten und den Rhythmus auf schnell, moderat oder langsam einstellen.
		- Nachdem die Übung beendet ist, zeigt der Bildschirm die Trainingseffekte, die Herzfrequenz vor der Übung, die Trainingsdauer und die Auswertung an.

# **Aktivitätserinnerung**

Wenn Aktivitätsalarm aktiviert ist, überwacht dein Gerät deine Aktivität schrittweise den ganzen Tag lang (standardmäßig auf 1 Stunde eingestellt). Wenn du dich in diesem Zeitraum nicht bewegt hast, vibriert dein Gerät zur Erinnerung und schaltet den Bildschirm ein, damit du den ganzen Tag über ein ausgewogenes Verhältnis von Aktivität und Ruhe einhalten kannst.

Wenn du nicht gestört werden möchtest, deaktiviere den Aktivitätsalarm in der Huawei Health-App. Öffne dazu die Huawei Health-App, tippe auf Gesundheitsüberwachung und deaktiviere **Aktivitätsalarm**.

- **1** Dein Gerät vibriert zum Senden von Benachrichtigungen nicht, solange "Nicht stören" aktiviert ist oder du schläfst.
	- Dein Gerät wird Aktivitätsalarme nur zwischen 8:00 und 12:00 Uhr und zwischen 14:00 und 22:00 Uhr senden.

# **Zykluskalender**

Drücke auf dem Startbildschirm des Geräts die Seitentaste, tippe auf **Zykluskalender** und

tippe auf **. Du kannst den Beginn und das Ende deiner Periode bearbeiten oder** bestätigen, um die Genauigkeit zu verbessern. Wenn du fertig bist, prognostiziert dein Gerät deine nächste Periode auf der Grundlage der von dir aufgezeichneten Daten.

Diese Funktion wird in deinem Land möglicherweise nicht unterstützt. Bitte wende dich an ein offizielles Service-Center, um weitere Einzelheiten zu erfahren.

# <span id="page-18-0"></span>**Bequemes Leben**

# **Anzeigen und Löschen von Benachrichtigungen**

Anzeigen ungelesener Benachrichtigungen: Ungelesene Benachrichtigungen werden auf deinem Gerät gespeichert. Um sie anzuzeigen, streiche auf dem Startbildschirm nach oben oder tippe auf **Benachrichtigungen** in der App-Liste.

Löschen von Benachrichtigungen: Streiche auf dem Bildschirm zur Inhaltsanzeige der Benachrichtigungen nach rechts, um eine einzelne Benachrichtigung zu löschen, oder tippe auf **Alle löschen** unten in der Liste, um alle ungelesenen Benachrichtigungen zu löschen.

- **1** Es können maximal 10 ungelesene Benachrichtigungen auf deinem Gerät gespeichert werden. Wenn mehr als 10 ungelesene Benachrichtigungen vorhanden sind, werden vorherige Benachrichtigungen überschrieben.
	- Wenn du nicht den gesamten Inhalt einer Benachrichtigung auf dem Gerät sehen kannst, verwende das Telefon.
	- Benachrichtigungen werden nach dem Lesen oder Löschen auf deinem Telefon automatisch von deinem Gerät gelöscht.

# **Standby-Watchface**

Wenn dein Gerät in den Standby-Modus wechselt, wird das Standby-Watchface angezeigt. Das Standby-Watchface ist standardmäßig deaktiviert. Gehe wie folgt vor, um diese Funktion zu aktivieren:

Gehe auf dem Startbildschirm des Geräts zu **Einstellungen > Anzeige > Standby-Watchface**,

streiche auf dem Bildschirm nach links oder rechts und tippe dann auf , um die Einrichtung abzuschließen.

Derzeit können nur die auf dem Gerät vorinstallierten Ziffernblätter als Standby-Watchface verwendet werden.

### **Verwenden der Stoppuhr**

Rufe auf deinem Gerät die App-Liste auf und tippe auf **Stoppuhr**, tippe dann auf **Standard (B)**, um die Zeitmessung zu starten. Um die Zeitmessung zu stoppen, tippe auf **Warten** Stoppuhr zurückzusetzen, tippe auf  $\Omega$ . Streiche auf dem Bildschirm nach rechts oder drücke die Seitentaste des Geräts, um sie in den Hintergrund zu verschieben.

<span id="page-19-0"></span>Die maximale Zeit, bis zu der die Stoppuhr zählen kann, ist 99:59:59. Sobald diese maximale Zeit erreicht ist, hält die Stoppuhr automatisch an.

### **Verwenden des Timers**

Rufe auf deinem Gerät die App-Liste auf und tippe auf **Timer**. Wähle deine bevorzugte Zeit oder stelle sie ein. Es stehen acht Voreinstellungen zur Auswahl, darunter 1 Minute, 3 Minuten, 5 Minuten, 10 Minuten, 15 Minuten, 30 Minuten, 1 Stunde und 2 Stunden. Du kannst auch auf **Benutzerdefiniert** tippen, um deinen eigenen Timer einzurichten.

Tippe auf , um den Timer zu starten, tippe auf , um den Timer zu pausieren, und tippe auf  $\mathbf{X}$ , um den Timer zu verlassen. Streiche auf dem Bildschirm nach rechts oder drücke die Seitentaste des Geräts, um den Timer in den Hintergrund zu verschieben. Das Gerät vibriert, um dich zu informieren, wenn die Zeit abgelaufen ist. Tippe auf **(2)**, um den Countdown neu zu starten oder auf  $\mathbf{X}$ , um den Countdown zu beenden.

### **Verwenden der Taschenlampe**

Rufe die App-Liste auf und tippe auf **Taschenlampe**, dann leuchtet der Bildschirm auf. Tippe auf den Bildschirm, um die Taschenlampe auszuschalten, und tippe erneut auf den Bildschirm, um sie wieder einzuschalten. Zum Verlassen streiche nach rechts oder drücke die Seitentaste.

# **Mein Telefon suchen**

 $\mathbb{C}$ Streiche auf dem Startbildschirm des Geräts nach oben oder unten und tippe auf **Standard auch der** oder rufe die App-Liste auf und tippe auf **Telefon suchen**. Wenn sich dein Telefon innerhalb der Bluetooth-Reichweite befindet, gibt es einen Klingelton wieder (selbst im Lautlos-Modus), um dich darüber zu informieren, wo es sich befindet.

Tippe auf den Bildschirm "Telefon suchen" auf deinem Gerät, um diese Funktion zu deaktivieren.

- **1** Stelle sicher, dass das Gerät und das Telefon ordnungsgemäß verbunden sind, dein Telefon eingeschaltet ist und die Huawei Health-App im Hintergrund ausgeführt wird.
	- Die Funktion "Telefon suchen" lässt das Telefon 10 Sekunden lang klingeln, und das Gerät meldet **Klingeln beendet**, wenn kein Bedienvorgang durchgeführt wird. Der Bildschirm des Geräts schaltet sich dann nach 30 Sekunden aus.

### <span id="page-20-0"></span>**Steuern der Musikwiedergabe**

- Die Steuerung der Musikwiedergabe wird nur auf Telefonen mit Android 5.0 oder später unterstützt.
	- Du kannst dein Gerät verwenden, um die Musikwiedergabe in Musik-Drittanbieter-Apps auf deinem Telefon zu steuern.
- 1 Öffne die Huawei Health-App, gehe zum Geräteeinstellungs-Bildschirm, tippe auf Musik und aktiviere **Musikwiedergabe auf dem Telefon**.
- **2** Nach der Wiedergabe eines Titels auf dem Telefon und dem Streichen auf dem Ziffernblatt-Bildschirm erhältst du den Bildschirm zur Steuerung der Musikwiedergabe. Du kannst die Musikwiedergabe unterbrechen, fortsetzen und wechseln.

## **Kamera-Fernverschluss**

- **1** Verbinde dein Gerät mit deinem Telefon und stelle sicher, dass die Huawei Health-App im Hintergrund ausgeführt wird.
- **2** Rufe auf deinem Gerät die App-Liste auf und wähle **Fernauslöser**. Die Kamera wird dann gleichzeitig auf deinem Telefon geöffnet.

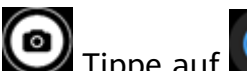

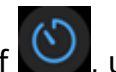

**3** Tippe auf den Geräte-Bildschirm, um Fotos aufzunehmen.  $\bigodot$  Tippe auf  $\bigodot$ , um zwischen einem 2-Sekunden- und 5-Sekunden-Countdown zu wechseln. Streiche nach rechts auf dem Bildschirm oder drücke die Seitentaste des Geräts, um die Kamera zu schließen.

Nur EMUI 8.1 oder höher unterstützt diese Funktion.

# <span id="page-21-0"></span>**Weitere Hinweise**

# **Nicht stören**

Streiche auf dem Startbildschirm des Geräts nach unten und tippe auf **U**, um den **Nicht stören**-Modus zu aktivieren. Alternativ kannst du auf deinem Gerät zu **Einstellungen** > **Nicht stören** gehen. Du kannst ihn auf den ganzen Tag einstellen oder einen Zeitraum für diesen Modus planen.

- **A** Nachdem "Nicht stören" aktiviert ist:
	- Nachrichten und Benachrichtigungen werden nicht auf dem Gerät angezeigt und die Funktion "Zum Aktivieren anheben" des Bildschirms wird deaktiviert.
	- Der Wecker vibriert und klingelt wie gewohnt.

### **Hinzufügen von Favoriten**

- **1** Gehe auf deinem Gerät zu **Einstellungen** > **Anzeige** > **Favoriten** und wähle deine bevorzugten Daten aus, z. B. sleep, stress level, ,heart rate ,music ,weather , activity record, usw.
- **2** Streiche dann auf dem Startbildschirm des Geräts nach links oder rechts, um zu prüfen, welche Karten du hinzugefügt hast.
	- Es können maximal sechs Karten angezeigt werden.

### **Einstellen der Vibrationsstärke**

Gehe auf dem Gerät zu **Einstellungen** > **Stärke**, wähle dann deine bevorzugte Vibrationsstärke, z. B. Stark, **Schwach** oder **Keine**. Dein Gerät kehrt dann automatisch zum vorherigen Bildschirm zurück.

### **Ein- oder Ausschalten des Bildschirms**

Verwenden von "Zum Aktivieren anheben": Öffne die Huawei Health-App, gehe zum Geräteeinstellungs-Bildschirm, aktiviere oder deaktiviere **Zum Aktivieren anheben**.

**Einstellen der Bildschirmhelligkeit:** Gehe auf deinem Gerät zu **Einstellungen** > **Anzeige** > **Helligkeit** und stelle die gewünschte Bildschirmhelligkeit ein.

**Einstellen von Always On Display:** Gehe auf deinem Gerät zu **Einstellungen** > **Anzeige** > **Erweitert** und stelle Bildschirm-Einschaltdauer auf 5 Minuten, 10 Minuten, 15 Minuten oder 20 Minuten ein. Nachdem die Einstellung vorgenommen wurde, streiche auf dem

Startbildschirm des Geräts nach unten und tippe auf **EDE**. Der Bildschirm bleibt dann für die von Ihnen eingestellte Zeitspanne eingeschaltet.

<span id="page-22-0"></span>**Einstellen des Zeitraums bis zum Wechsel in den Ruhemodus:** Gehe auf deinem Gerät zu **Einstellungen** > **Anzeige** > **Erweitert** und stelle den Zeitraum bis zum Wechsel in den Ruhemodus auf 10 Sek., 15 Sek. oder 20 Sek. ein. Wenn **Ruhemodus** auf **Auto** eingestellt ist, schaltet sich der Bildschirm des Geräts aus, wenn du dein Handgelenk neigst oder senkst.

Wenn du den Bildschirm innerhalb von 10 Sekunden nach dem Ausschalten wieder einschaltest, wird der vorherige Bildschirm angezeigt. Andernfalls wird der Startbildschirm angezeigt.

### **Einstellung von Zeitzone und Sprache**

Wenn du dein Gerät nach dem Zurücksetzen auf die Werkseinstellungen zum ersten Mal einschaltest oder mit deinem Telefon koppelst, wirst du dazu aufgefordert, vor dem Koppeln eine Sprache auszuwählen. Nachdem beide Geräte gekoppelt sind, stimmt die Sprache auf deinem Gerät mit der Sprache auf dem Telefon überein. Wenn du Sprache, Region, Uhrzeit oder Uhrzeitformat auf deinem Telefon änderst, werden die Änderungen automatisch mit dem Gerät synchronisiert, solange das Gerät mit deinem Telefon verbunden ist.

- **1** Wenn die Sprach- und Regionsinformationen auf deinem Telefon auf dem Gerät unterstützt werden, stimmt die Sprache auf deinem Gerät mit der auf deinem Telefon angezeigten Sprache überein.
	- **2** Wenn die Sprache auf deinem Telefon auf dem Gerät unterstützt wird, während die Region nicht unterstützt wird, zeigt das Gerät dieselbe Sprache an wie dein Telefon. Wenn die auf deinem Telefon angezeigte Sprache beispielsweise brasilianisches Portugiesisch ist, zeigt das Gerät stattdessen europäisches Portugiesisch an.
	- **3** Wenn die Sprache auf deinem Telefon nicht auf dem Gerät unterstützt wird, zeigt das Gerät standardmäßig Englisch an.
	- **4** Wenn dein Telefon ein 12-Stunden-Zeitformat hat, unterscheidet die auf dem Gerät angezeigte Zeit nicht, ob es sich um die Zeit am Morgen oder am Nachmittag handelt.

### **Zurücksetzen des Geräts auf die Werkseinstellungen**

Methode 1: Gehe auf dem Gerät zu **Einstellungen > System > Zurücksetzen**. Bitte beachte, dass alle deine Daten nach dem Zurücksetzen gelöscht werden.

Methode 2: Öffne die Huawei Health-App, gehe zum Geräteeinstellungs-Bildschirm und wähle **Werkseinstellungen wiederherstellen**.

### **Aktualisieren deines Geräts**

Öffne die Huawei Health-App, gehe zum Geräteeinstellungs-Bildschirm und tippe auf **Firmwareaktualisierung**. Das Telefon sucht nach verfügbaren Aktualisierungen. Befolge die Bildschirmanweisungen, um dein Gerät zu aktualisieren.

## <span id="page-23-0"></span>**Anpassen oder Austauschen des Armbands**

**Einstellung des Armbands:** Die Armbänder sind mit U-förmigen Schnallen ausgestattet. Passe das Armband an den Umfang deines Handgelenks an.

**Austauschen des Armbands:** Entferne vorsichtig den Verschluss, um das Armband abzunehmen. Geräte-Armband Vergewissere dich, dass das Geräte-Gehäuse fest im Armband sitzt, bevor du den Verschluss wieder anbringst.

Der Verschluss, der mit deinem Gerät geliefert wird, ist klein. Achte also darauf, dass er bei der Demontage nicht verloren geht.

# **Anzeigen des Bluetooth-Namens, der MAC-Adresse, des Modells und der Seriennummer**

#### **Anzeigen des Bluetooth-Namens:**

- Gehe auf deinem Gerät zu **Einstellungen > Info**. Der unter **Gerätename** angezeigte Name ist der Bluetooth-Name des Geräts.
- Alternativ kannst du die Huawei Health-App öffnen und den Geräteeinstellungs-Bildschirm aufrufen. Der Name des verbundenen Geräts ist der Bluetooth-Name.

#### **Anzeigen der MAC-Adresse:**

Gehe auf deinem Gerät zu **Einstellungen > Info**, um die MAC-Adresse anzuzeigen.

#### **Anzeigen der Seriennummer (SN):**

Gehe auf deinem Gerät zu **Einstellungen > Info**. Die Seriennummer deines Geräts wird neben **SN:** angezeigt.

#### **Modell:**

- Gehe auf deinem Gerät zu **Einstellungen > Info**. Der Modellname wird unter **Modell** angezeigt.
- Die lasergravierten Zeichen nach dem Wort "MODEL" auf der Rückseite des Geräts sind der Modellname.

#### **Anzeigen der Version:**

- Gehe auf deinem Gerät zu **Einstellungen** > **Info**, um die Version deines Geräts anzuzeigen.
- $\cdot$  Öffne die Huawei Health-App, gehe zum Geräteeinstellungs-Bildschirm und tippe dann auf **Firmwareaktualisierung**, um die Version deines Geräts zu überprüfen.

### **Schutz vor Wasser und Staub**

Das Gerät hat eine Wasserdichtigkeit von 5ATM, aber dieser Schutz ist nicht dauerhaft und kann mit der Zeit abnehmen.

<span id="page-24-0"></span>Du kannst dein Gerät beim Händewaschen, im Regen oder beim Schwimmen im flachen Wasser tragen. Trage dein Gerät nicht beim Duschen, Tauchen, Gerätetauchen oder Surfen.

Die Wasserdichtigkeit deines Geräts kann durch Folgendes beeinträchtigt werden:

- Herunterfallen des Geräts oder andere Auswirkungen auf das Gerät.
- Aussetzen deines Geräts gegenüber alkalischen Substanzen wie Seife, Duschgel, Parfüm, Emulsion oder Öl.
- Verwendung deines Geräts unter feuchten und hohen Temperaturbedingungen, z. B. unter einer heißen Dusche oder in einer Sauna.

### **Tragen deines Geräts**

Um sicherzustellen, dass die Aktivitäten- und Schlaf-Nachverfolgung sowie die Überwachung der Herzfrequenz ordnungsgemäß funktionieren, achte darauf, dass du dein Gerät korrekt trägst, wie in der folgenden Abbildung dargestellt.

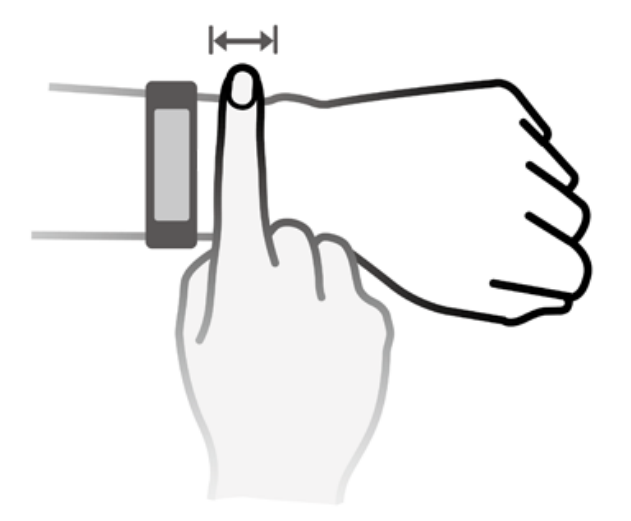

Das Armband des Geräts ist mit einer U-förmigen Schnalle ausgestattet, so dass es nicht leicht abfallen kann. Stecke zum Tragen des Geräts ein Ende des Armbands durch die Uförmige Schnalle und befestige es. Das Ende des Armbands ist absichtlich gebogen, um den Tragekomfort zu verbessern.

- Wenn das Tragen des Geräts deine Haut reizt, nimm es ab und suche einen Arzt auf.
	- Achte für einen maximalen Tragekomfort darauf, das Gerät richtig zu tragen.
	- Die Abbildung dient nur zu Referenzzwecken.